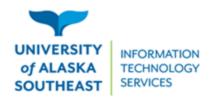

## Installation Guide for Tlingit Keyboard on Windows

- 1. Access the Tlingit keyboard at <a href="https://tlingitlanguage.com/resources/apps-and-keyboards/">https://tlingitlanguage.com/resources/apps-and-keyboards/</a>.
- 2. Under Windows Keyboards, click the Tlingit Keyboard link.

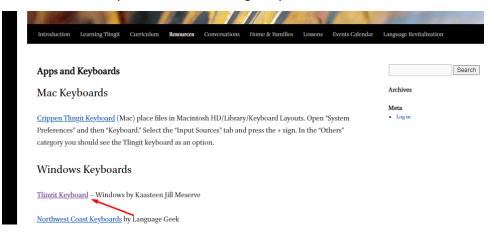

3. Download the "Tlingit\_keyboard.zip" file.

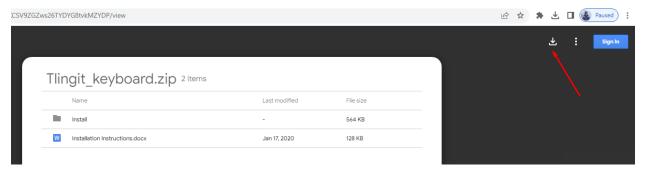

4. Access the download (1) and select show in folder (2).

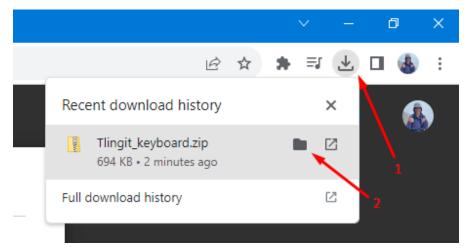

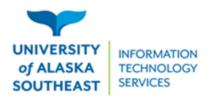

5. Open the "Tlingit keyboard.zip" file.

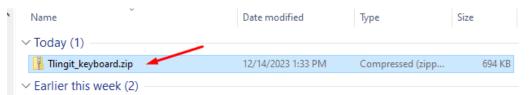

6. Open the "Install" folder.

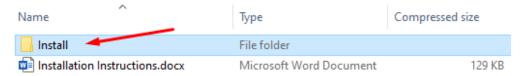

7. Open the "setup.exe" application.

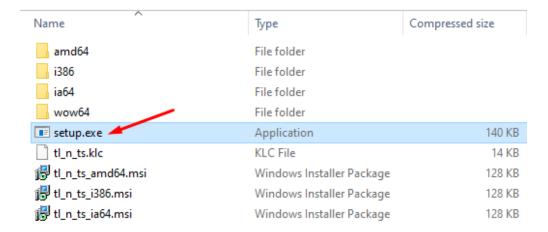

8. On the "Windows protected your PC" popup message, click more info.

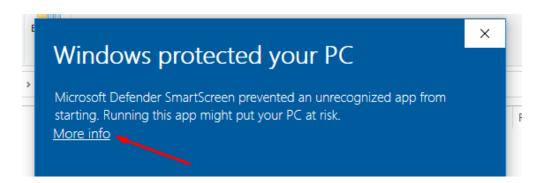

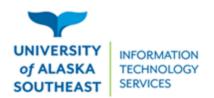

9. Select the run anyway option.

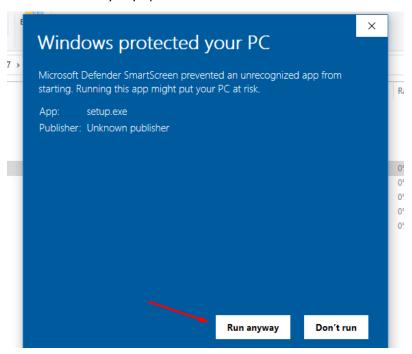

- 10. When a popup asks, "Do you want to allow this app from an unknown publisher to make changes to your device?" select yes.
  - a. If this popup does not appear, look for a blinking shield icon on your taskbar. Click the shield and the popup should appear.

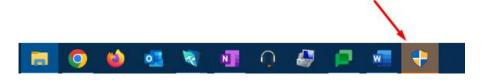

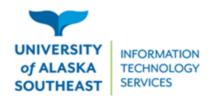

11. Close the "Installation Complete" popup. Restart your computer.

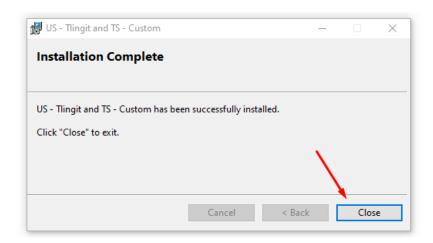

12. Once your computer is restarted, a button should appear on right side of the bottom bar.

Clicking this button brings up the keyboard options. The Tlingit keyboard can be selected here.

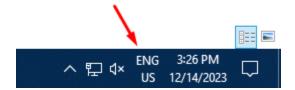

- 13. If the button from step 13 does not work, the keyboard can be changed by the following steps:
  - Type "keyboards" into the windows search bar located at the bottom of your screen.
     Select "Edit language and keyboard options"

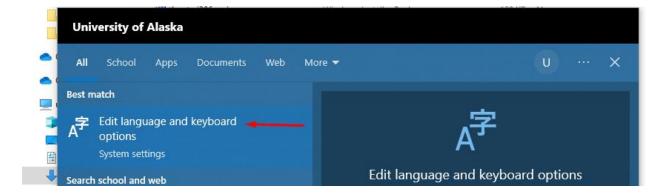

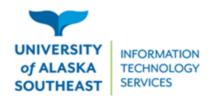

b. Select the keyboard button.

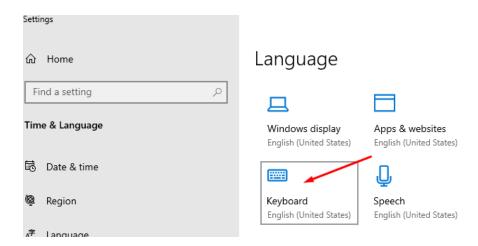

c. The Tlingit keyboard should be an option in the drop-down menu.

## 

## Override for default input method

If you want to use an input method that's different than the first one in your language list, choose it here

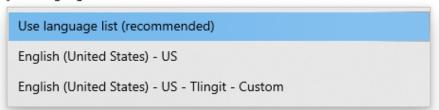